# ビューアソフトについて (補足)

## ■インストール

・DVPlayer 公式サイト(https://www.dvplayer.net/)または当社ホームページ(https://www.tokai-clarion.co.jp/download/)より ダウンロードし、画面に従ってインストールをしてください。

#### ※DVPlayer 公式サイト

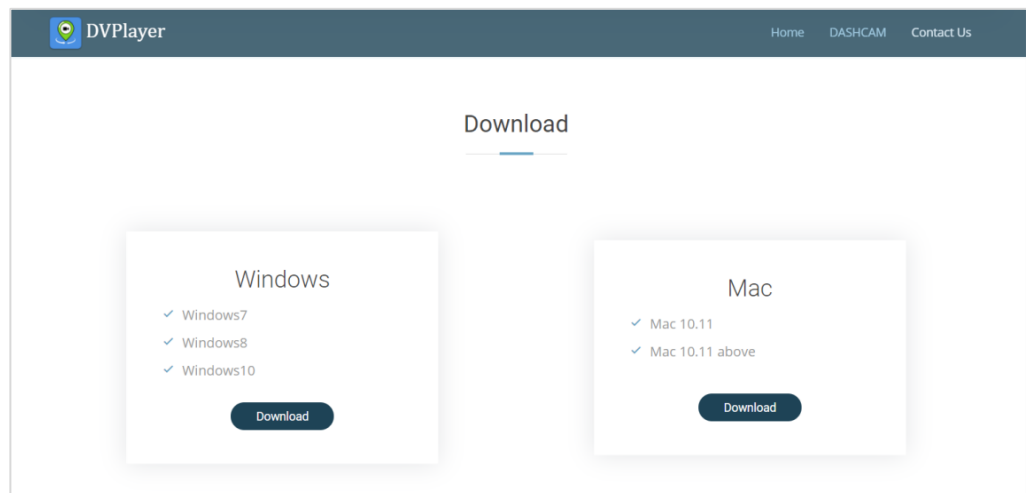

・初めてソフトウェアを使用するときは、製品番号と メールアドレスの登録が必要です。登録されていない場合は、一部機能が制限されます。 ・製品番号は本体底面に記載されている 17 桁の英数字です。パッケージ裏の QR コード左にも同様に記載されています。

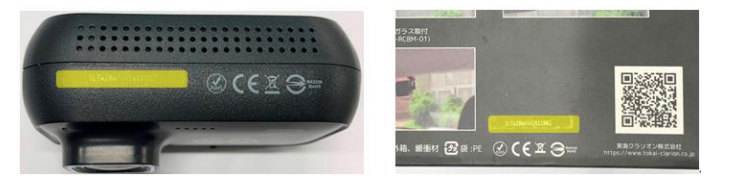

・DVPlayer がインストールされると、デスクトップにショートカットアイコンが作成されます。

アイコンをダブルクリックし、ビューアソフトを起動します。メニュー>バージョン>製品登録より、登録を行います。

 ※PC の設定によってショートカットアイコンが作成されない場合がありまあす。その場合は、PC の左下にある「スタート」ボタンをクリックして アプリケーションの一覧から選んでください。

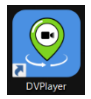

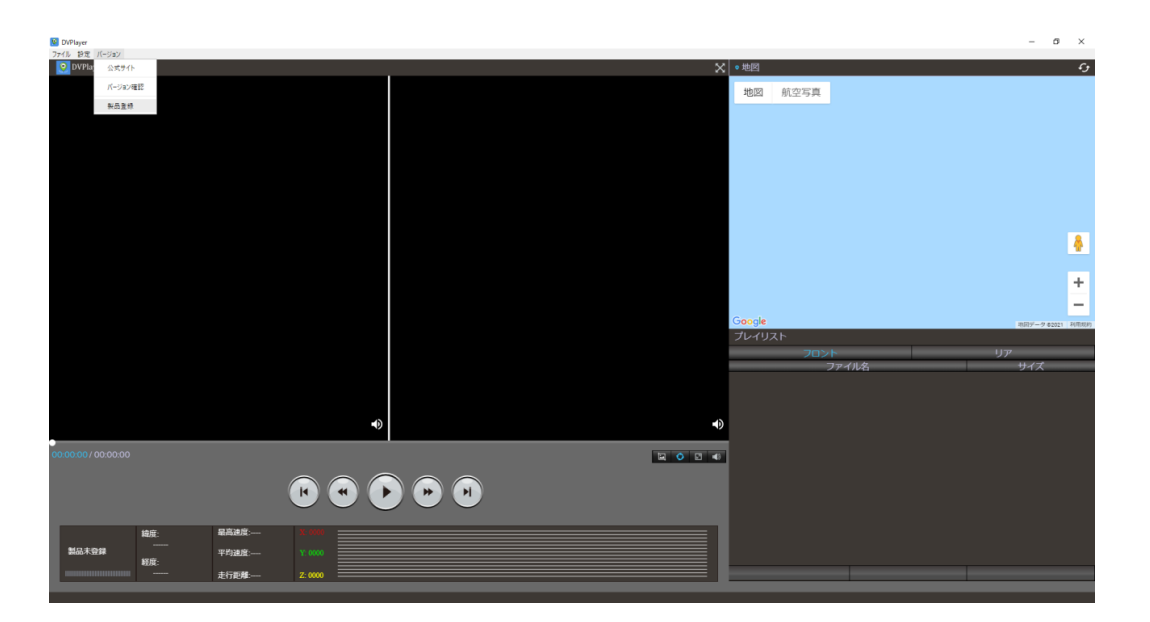

## ■製品登録

・製品登録画面の [製品番号入力] をクリックします。

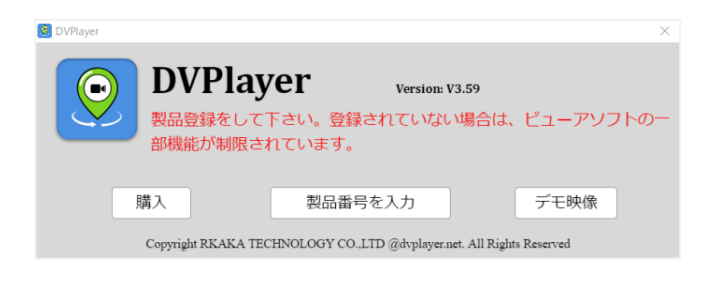

#### 17 桁の英数字とメールアドレスを登録します。

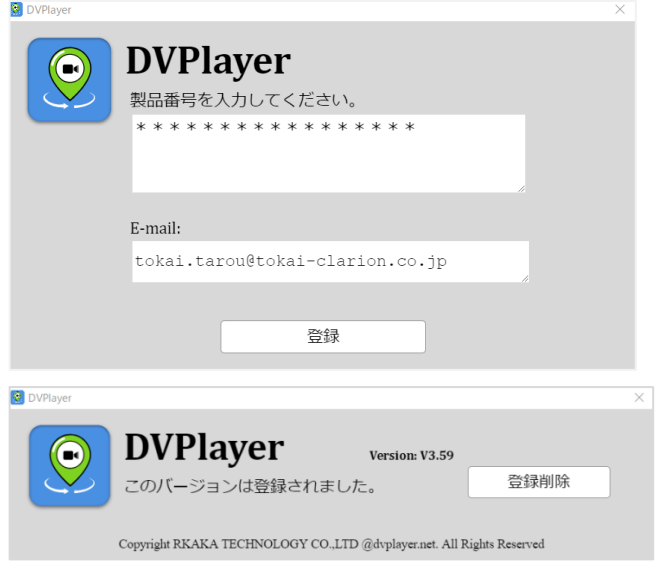

## <注意>

ビューアソフトを別の PC にインストールする場合は、メニュー>登録コードを削除より、一旦登録の削除をしてから再登録を行ってください。

削除操作をせずに、重複して登録しようとした場合は以下メッセージが表示されます。

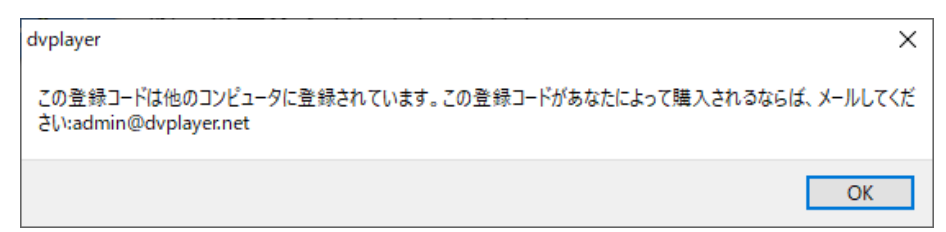

メールアドレス(admin@dvplayer.net)へ製品番号を入力し、削除依頼をお願いします。